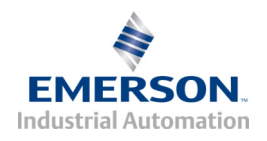

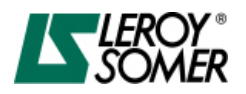

4213 de – 03.2008 / a

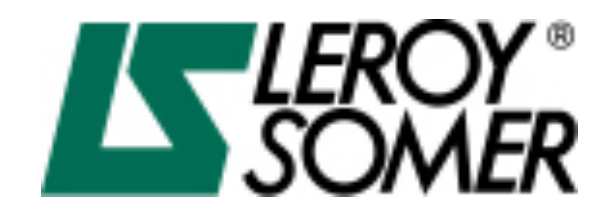

# **"Quick Guide" Inbetriebnahme des VARMECA 30**

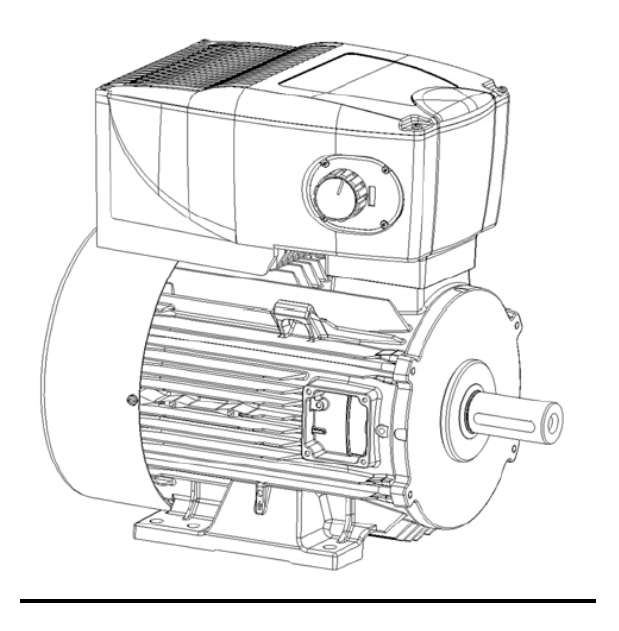

Dieser "Quick Guide" beschreibt in komprimierter Form die Inbetriebnahme der VARMECA 30 Baureihen. Sie ist kein Ersatz der weiteren, zum VARMECA 30, gehörigen Dokumentation. Insbesondere die einschlägigen Sicherheitsbestimmungen sind zu beachten und einzuhalten.

1

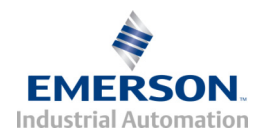

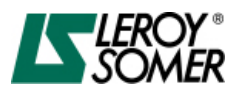

#### **1. Anschlussvarianten des VARMECA 30**

Es gibt grundsätzlich **zwei Varianten** der VARMECA 30 Baureihe: *A) VMA 31/32* und *B) VMA 33/34 (s.h. Abbildung 1),* die sich im **mechanischen Aufbau** und in ihrer **Klemmenbelegungen** unterscheiden.

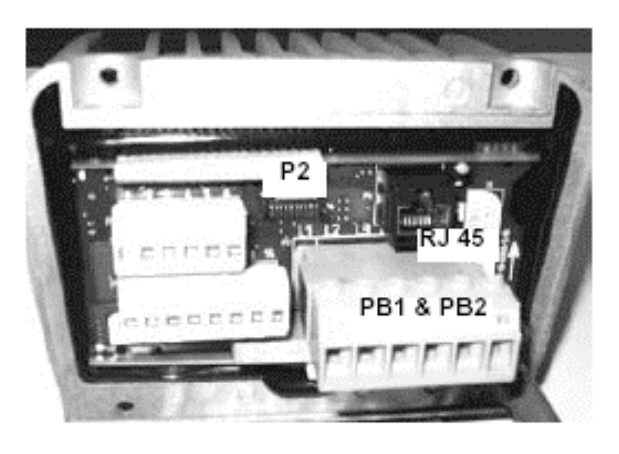

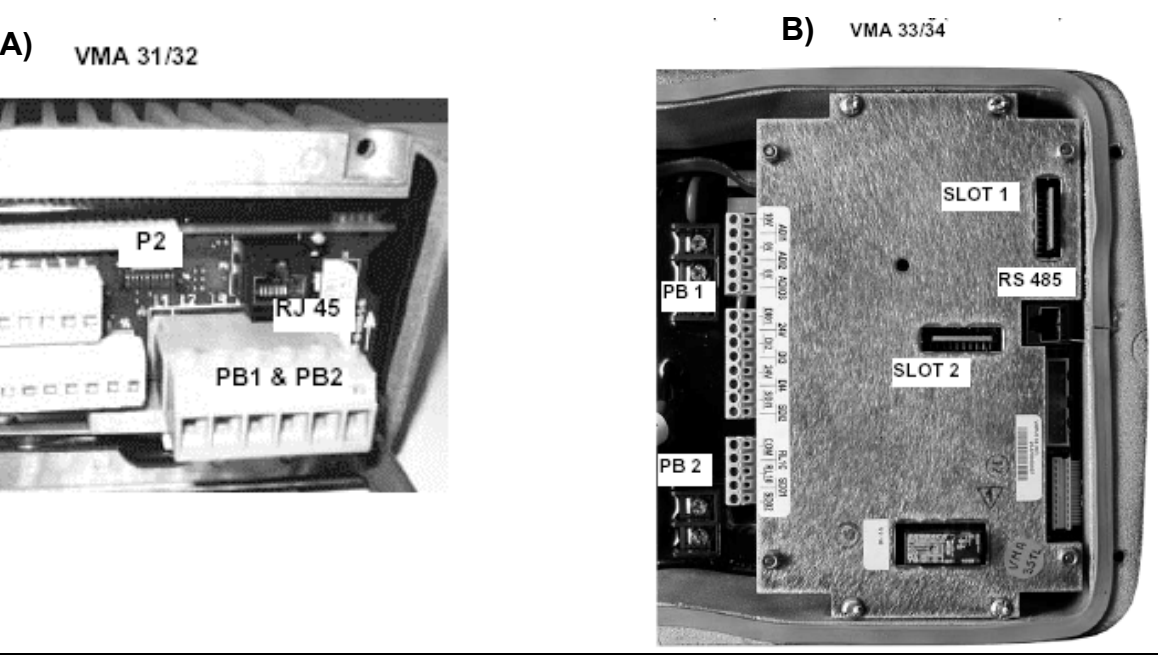

#### **Abbildung 1**

#### **2. Elektrischer Anschluss und Steuerklemmenbelegung:**

Der elektrische Anschluss erfolgt gemäß der im Handbuch "VARMECA 30-Inbetriebnahme und Wartung" ausführlich beschriebenen Vorgehensweise.

Die einzelnen Netzanschlussphasen L / N, bzw. L1,L2,L3 sind, unter Berücksichtigung des Gerätetyps und seiner Ausführung, an die dafür gekennzeichneten Klemmen des Leistungsteils anzuschließen. Unbedingt den **VARMECA Typ** überprüfen:

*Es gibt 230V (Ein- und dreiphasig) und auch 400V Varianten!!.* 

# Achtung! Der VARMECA 30 ist ordnungsgemäß an der  $\overline{\leftarrow}$  Klemme zu erden!

Je nach der Ausführung des VARMECAS: A) bzw. B) sind die unterschiedlichen Klemmenbelegungen zu beachten. Siehe dazu umseitige Standardanschlussbilder. Dort ist die Klemmenkonfiguration im werksseitigen Auslieferungszustand angegeben. Um den VARMECA in den startbereiten Zustand zu versetzen ist eine Minimalverdrahtung der Klemmen erforderlich. Dazu müssen die Steuerklemmeneingänge, *Reglersperre*, *PTC Eingang* und der *Externe Fehler* gebrückt werden (s.h.nachfolgend), sofern sie nicht anderweitig belegt bzw. eingebunden werden. Andernfalls kommt es zu einer Störmeldung. In der Regel sind die VMA 30 ab Werk bereits so verdrahtet, dass sie nach Vorgabe des Sollwertes und des Start Befehls anlaufen.

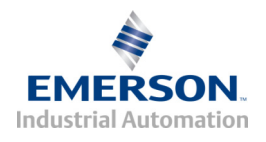

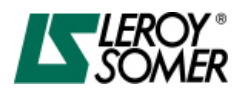

## **3. Öffnen des Anschlussgehäuses**

#### *Achtung! Vor Öffnen des Gehäuses das Gerät vorher unbedingt spannungsfrei schalten!*

1. Den Gehäusedeckel des VARMECA 30 durch Lösen der 4 Schrauben öffnen.

(Beim späteren Zusammenbau auf korrekten Sitz der Dichtung achten!)

2. Nach Abnahme des Gehäusedeckels kann der Zugriff auf die Anschlussklemmen und die weiteren Geräteschnittstellen erfolgen.

#### **Abbildung 2: VMA 31/32, Standardverdrahtung**

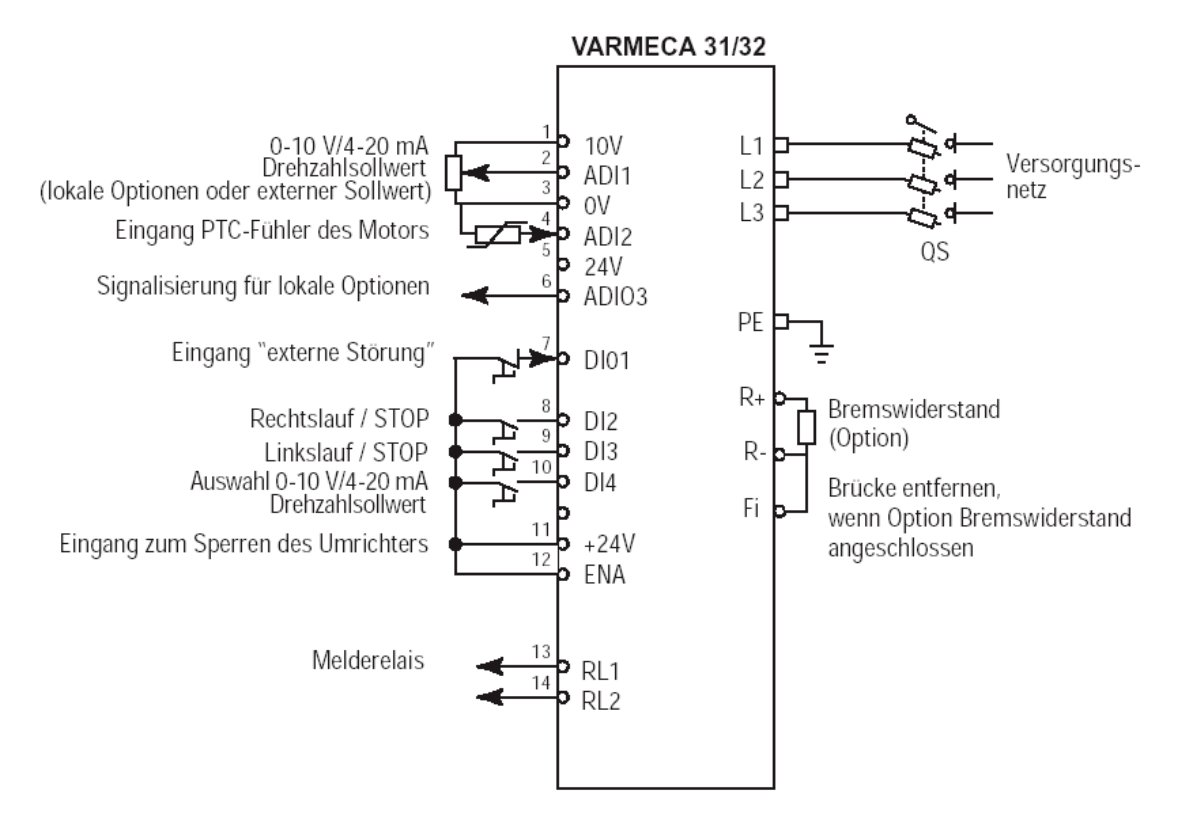

#### **A) VMA 31/32, Minimalerdrahtung**

Die nachfolgende Abbildung zeigt die Minimalverdrahtung des VARMECA 31/32 um den Antrieb zu starten.

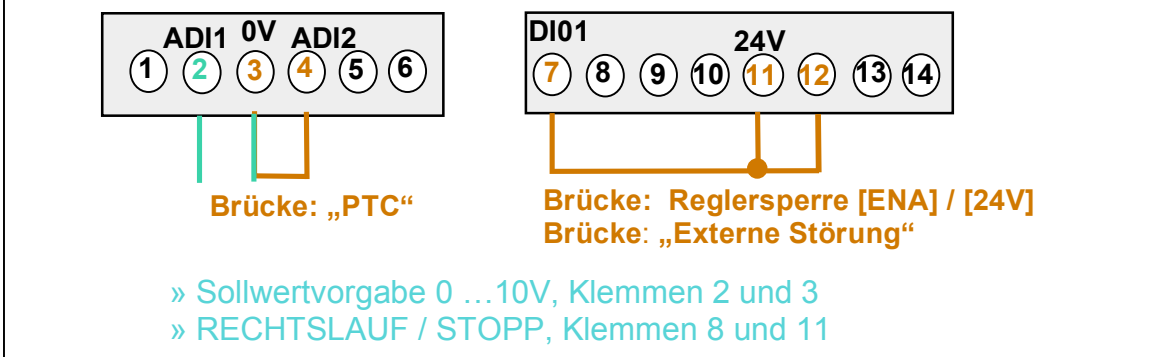

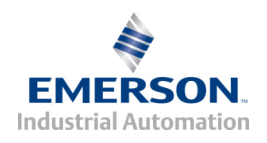

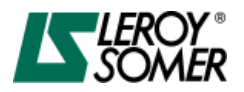

#### **Abbildung 3: VMA 33/34, Standardverdrahtung**

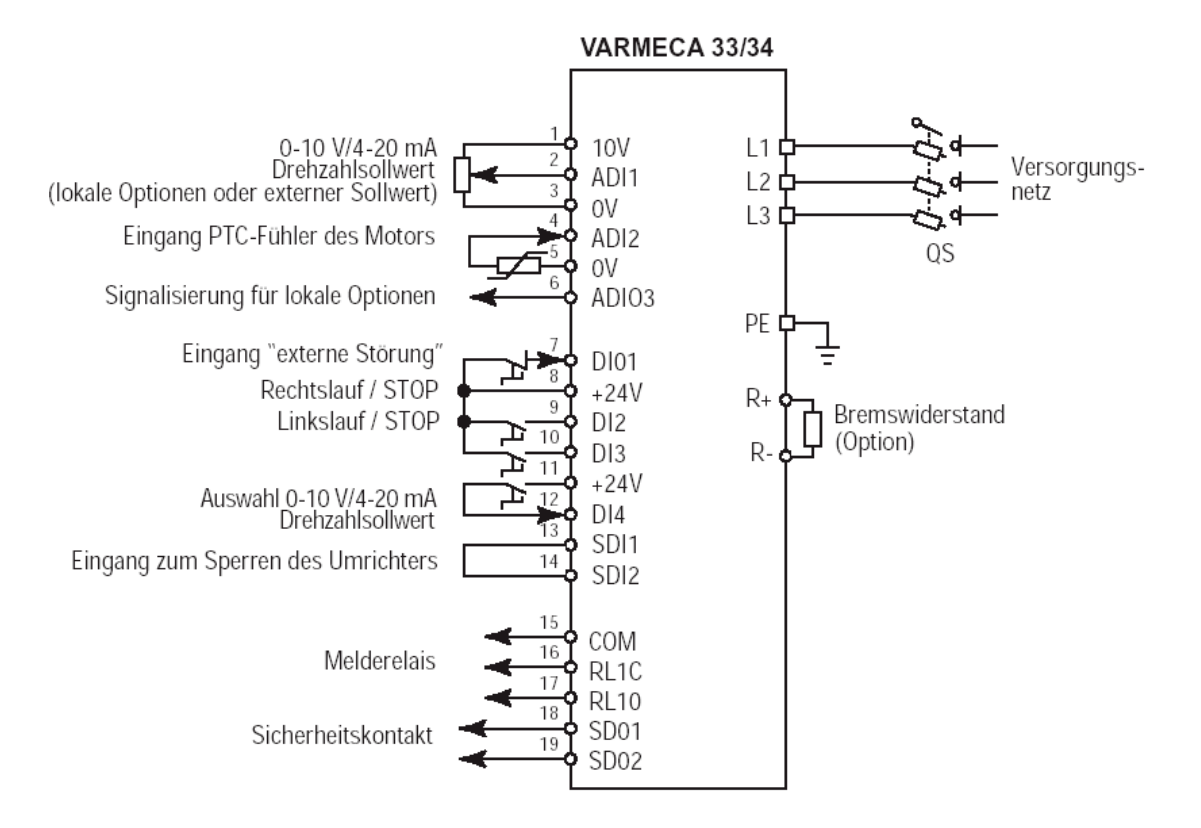

#### **B) VMA 33/34, Minimalerdrahtung**

Die nachfolgende Abbildung zeigt die Minimalverdrahtung des VARMECA 33/34 um den Antrieb zu starten:

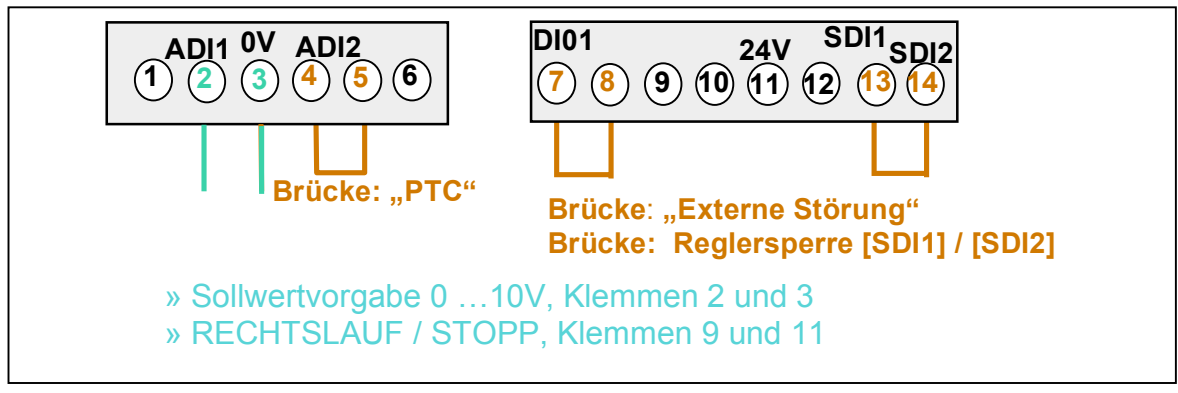

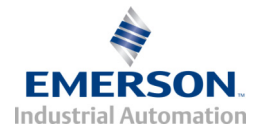

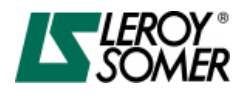

#### **4. KEY PAD LCD 4.1. Anschließen des KEY PAD LCD**

Beim geöffnetem Gehäusedeckel kann jetzt das KEY PAD LCD an der **RJ45 Buchse**  (RS 485 Schnittstelle) (s.h. Abbildung 4) angeschlossen werden.

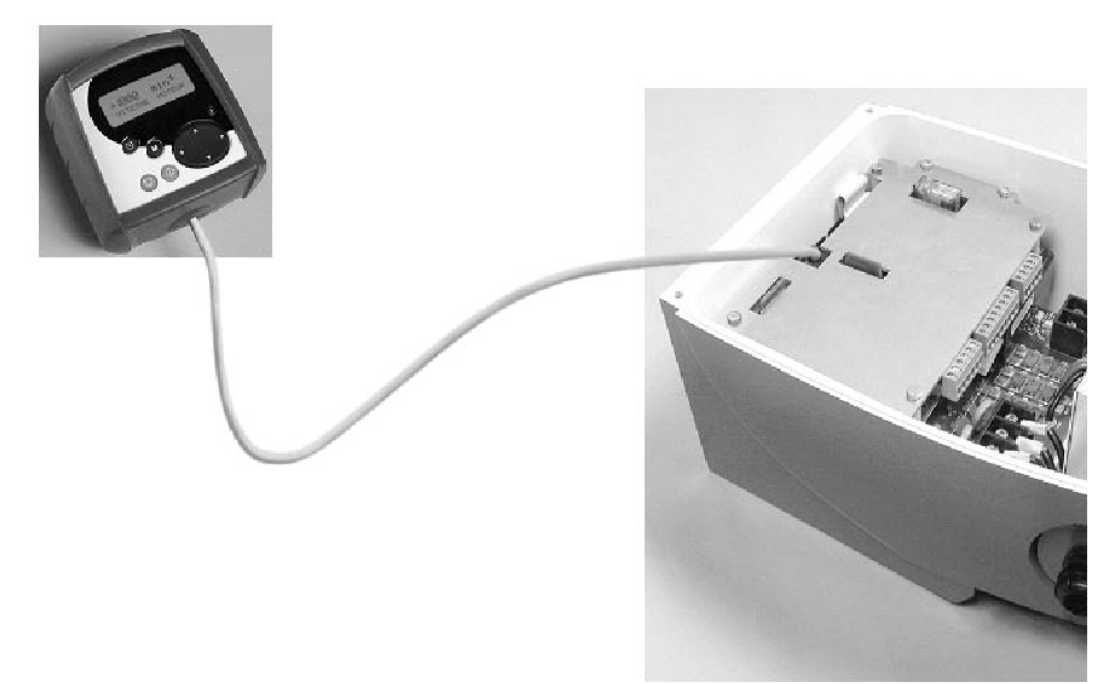

**Abbildung 4**

# **4.2. Aufbau und Funktionstasten des KEY PAD LCD**

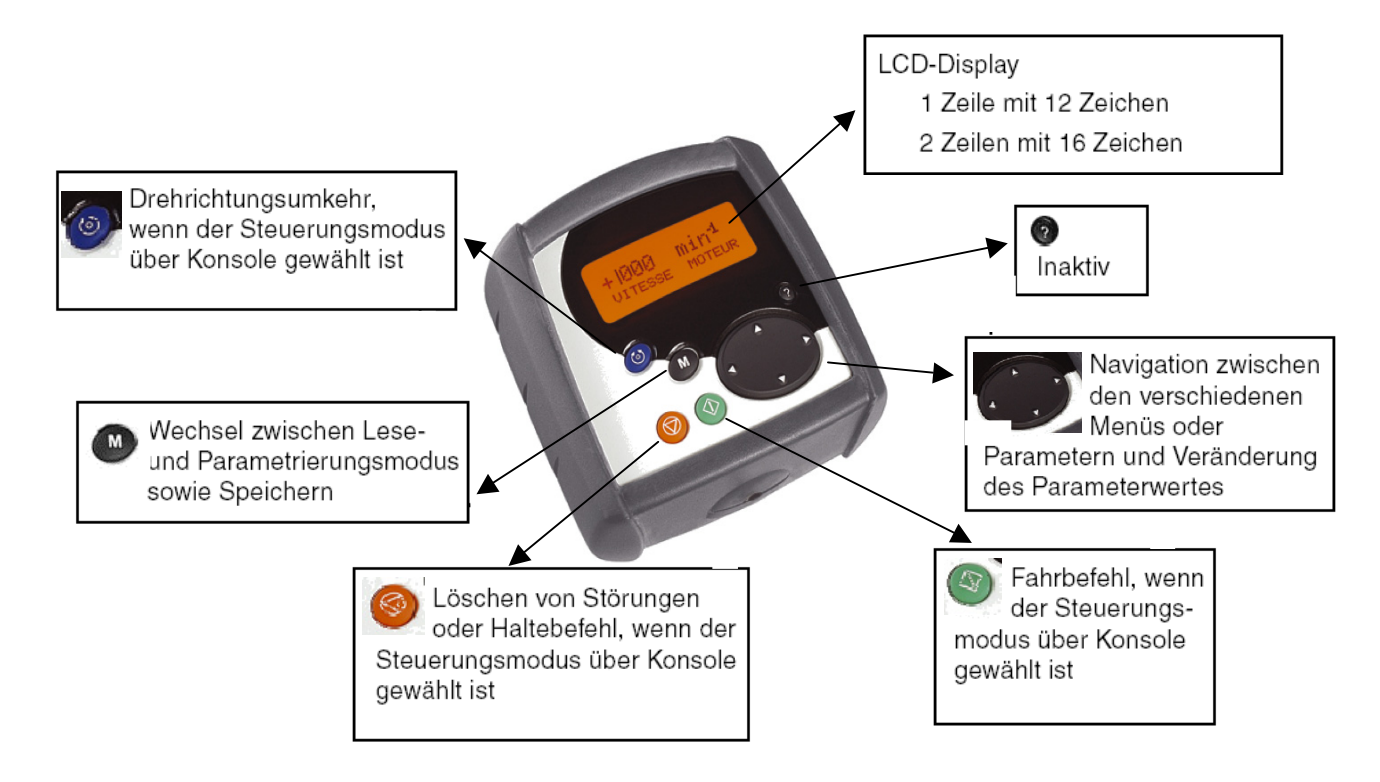

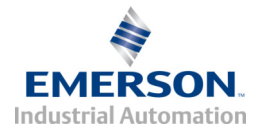

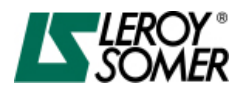

### **5. Parametrierung des VMA 30**

#### **5.1. Auswahl der Dialogsprache:**

Sie kann direkt nach dem Einschalten ausgewählt werden (DEUTSCH ist z.Zt. in Vorbereitung) Die Einstellung für "ENGLISCH" wird wie nachfolgend beschrieben durchgeführt:

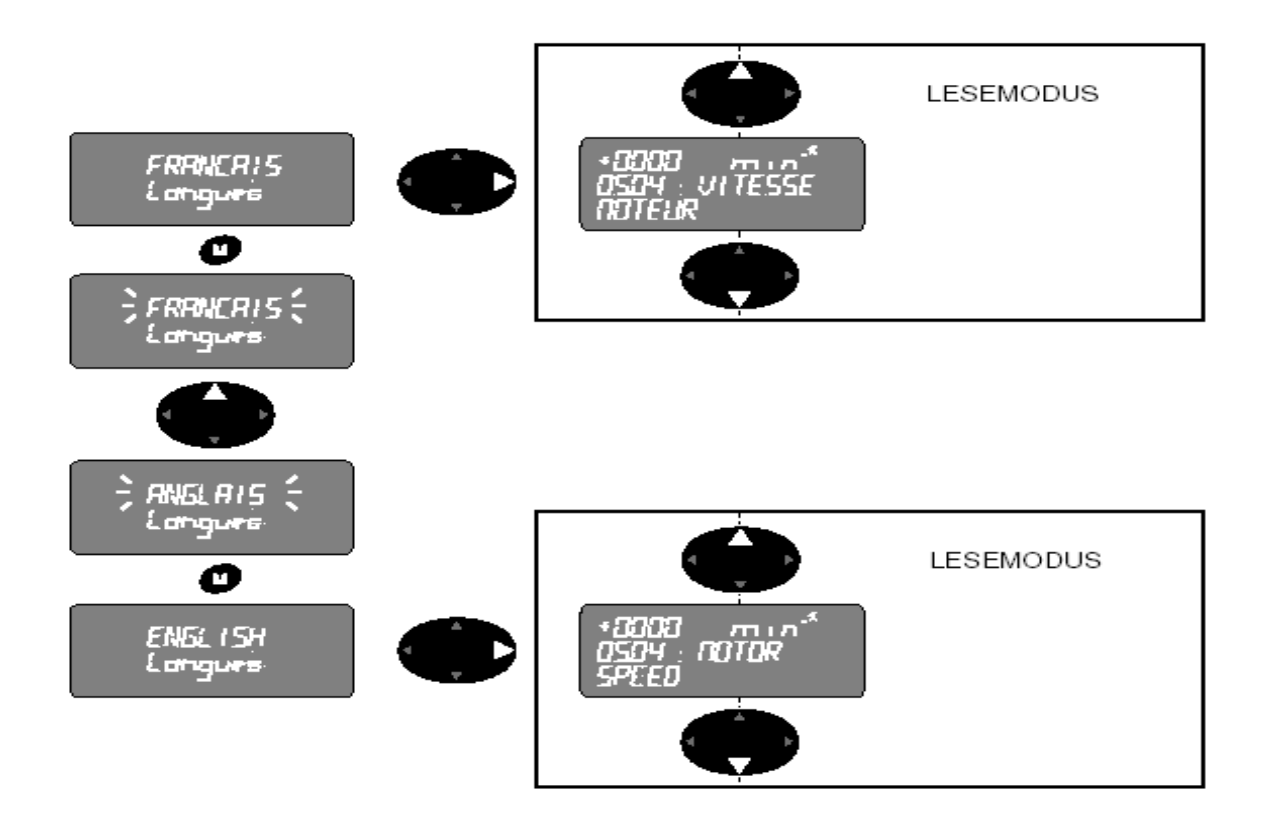

#### **5.2. "Lesemodus" und "Vereinfachtes Menü"**

Nach dem Einschalten kann auf 2 verschiedene Parametermenüs, zugegriffen werden:

#### **1) MENÜ LECTURE ("Lesemodus")**

= Reine Diagnose und Betriebsdatenanzeige, enthält **keine veränderbaren Parameter**

#### **2) USER MENÜ ("Vereinfachtes Menü")**

= Änderung der wichtigsten Parameter möglich

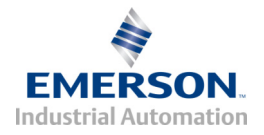

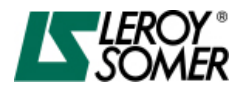

-------

# **5.3. Umschalten in das "Vereinfachtes Menü":**

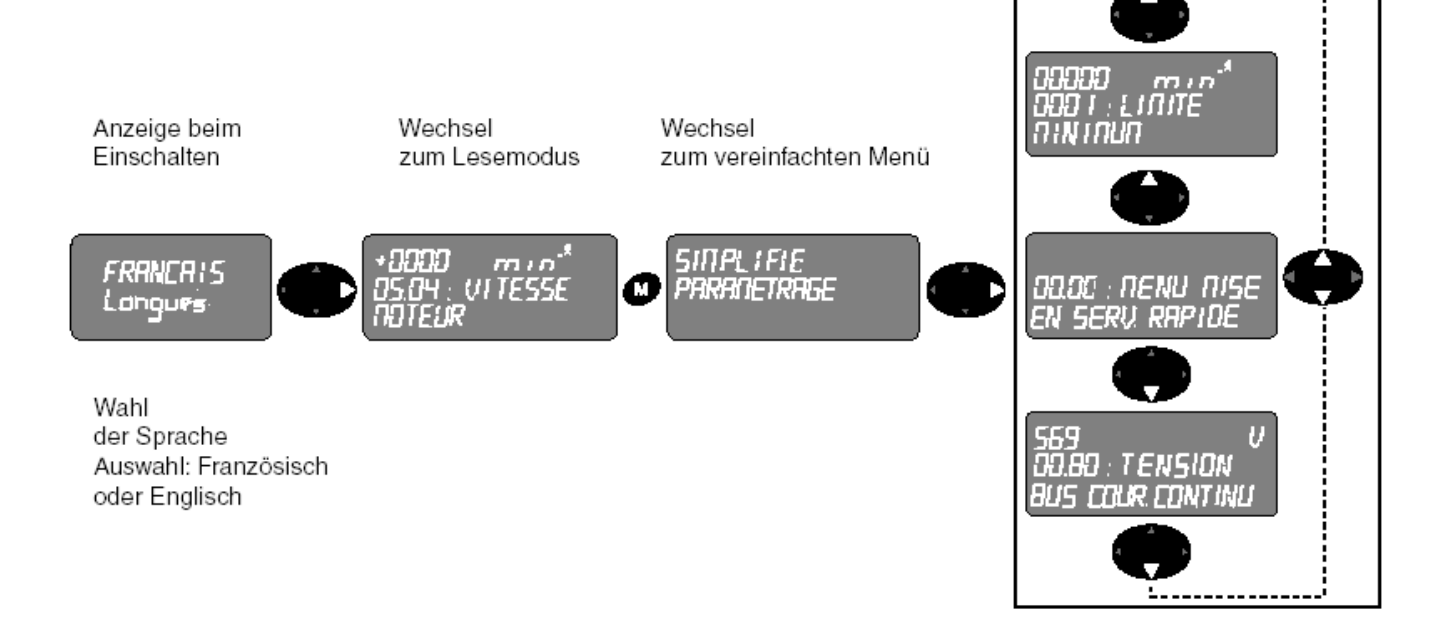

### **5.4. Umschaltung zwischen "Lesemodus" und "Vereinfachtes Menü"**

Die Umschaltung erfolgt durch (5s lang M-Drücken):

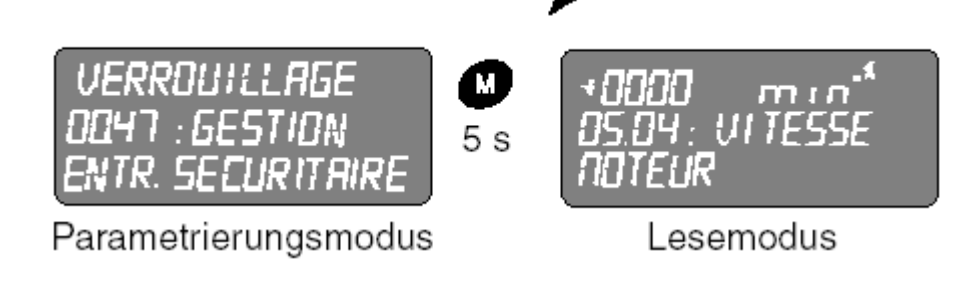

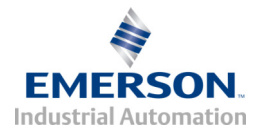

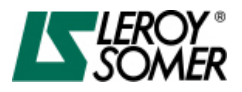

#### **5.5. Parameterinhalt "Lesemodus"**

Die nachfolgend aufgelisteten Parameter enthält der **"Lesemodus".**  Es sind reine Anzeigeparameter die hilfreiche Informationen über den Status des VARMECAS geben:

Aktuelle Antriebsdaten, Strom, Drehzahl/Frequenz etc., Zustände der Digitaleingänge, Störungsregister etc.

In diesem Modus lassen sich alle für Überwachung und Diagnose erforderlichen Parameter durchlaufen: - Status von Motor und Umrichter, Zähler, Störungen usw. Liste der anzeigbaren Parameter

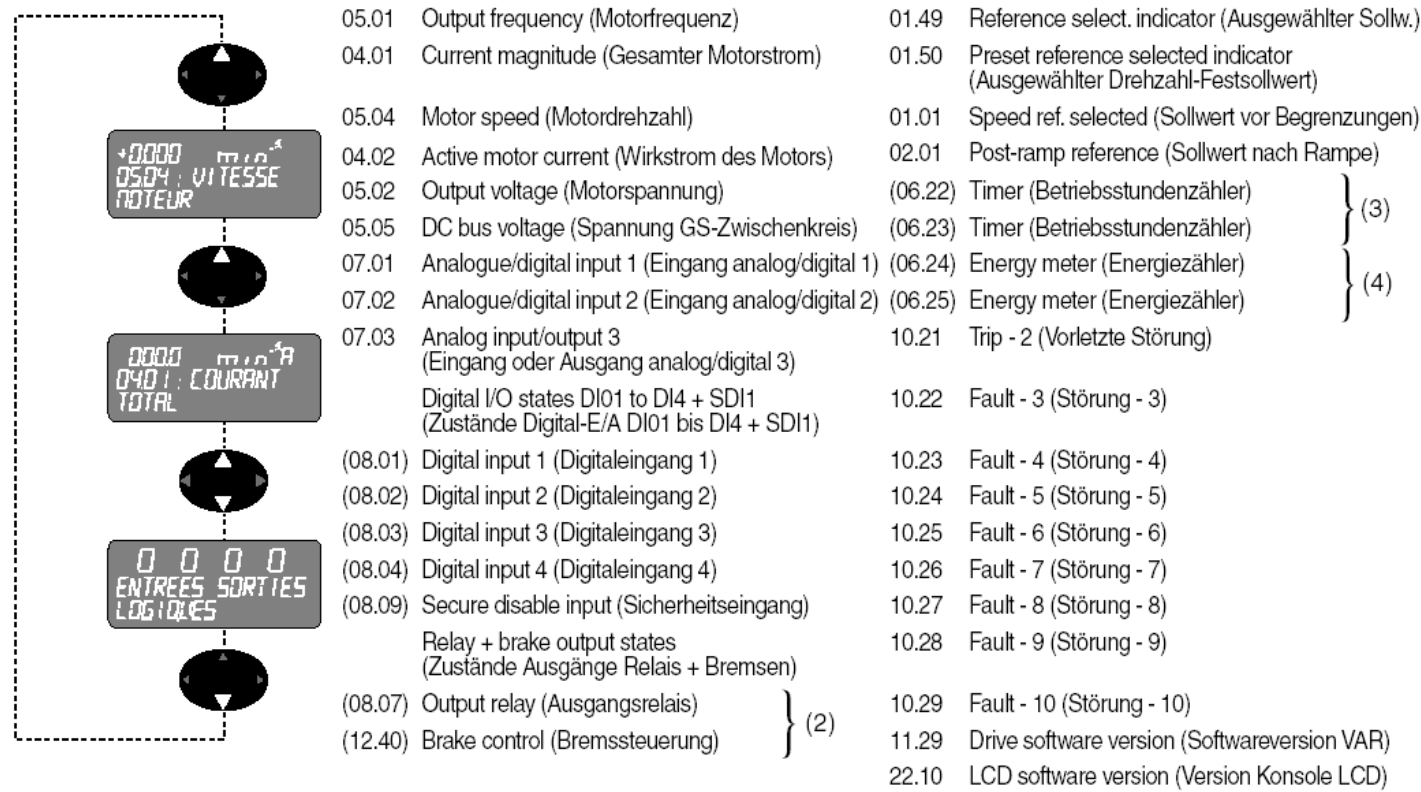

- Max drive current rating (Nennstrom Umrichter) 11.32
- 11.48 Last macros select (Auswahl voreingestellte Konfiguration)

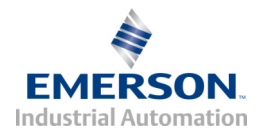

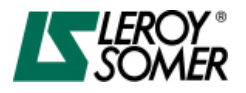

### **5.6. Parameterinhalt "Vereinfachtes Menü"**

Die nachfolgend aufgelisteten 10 Parameter sind die wichtigsten des "Vereinfachtes Menü". In der Regel reichen hiervon schon die ersten vier Parameter No. 01 bis No. 04. (Min-, Maxdrehzahlen und Rampenzeiten) aus um den Antrieb an die Arbeitsmaschine anzupassen. Die Motorparameter sind schon von Werk aus auf den dazugehörigen Motor eingestellt. Dadurch reduziert sich der Parametrieraufwand auf ein Minimum.

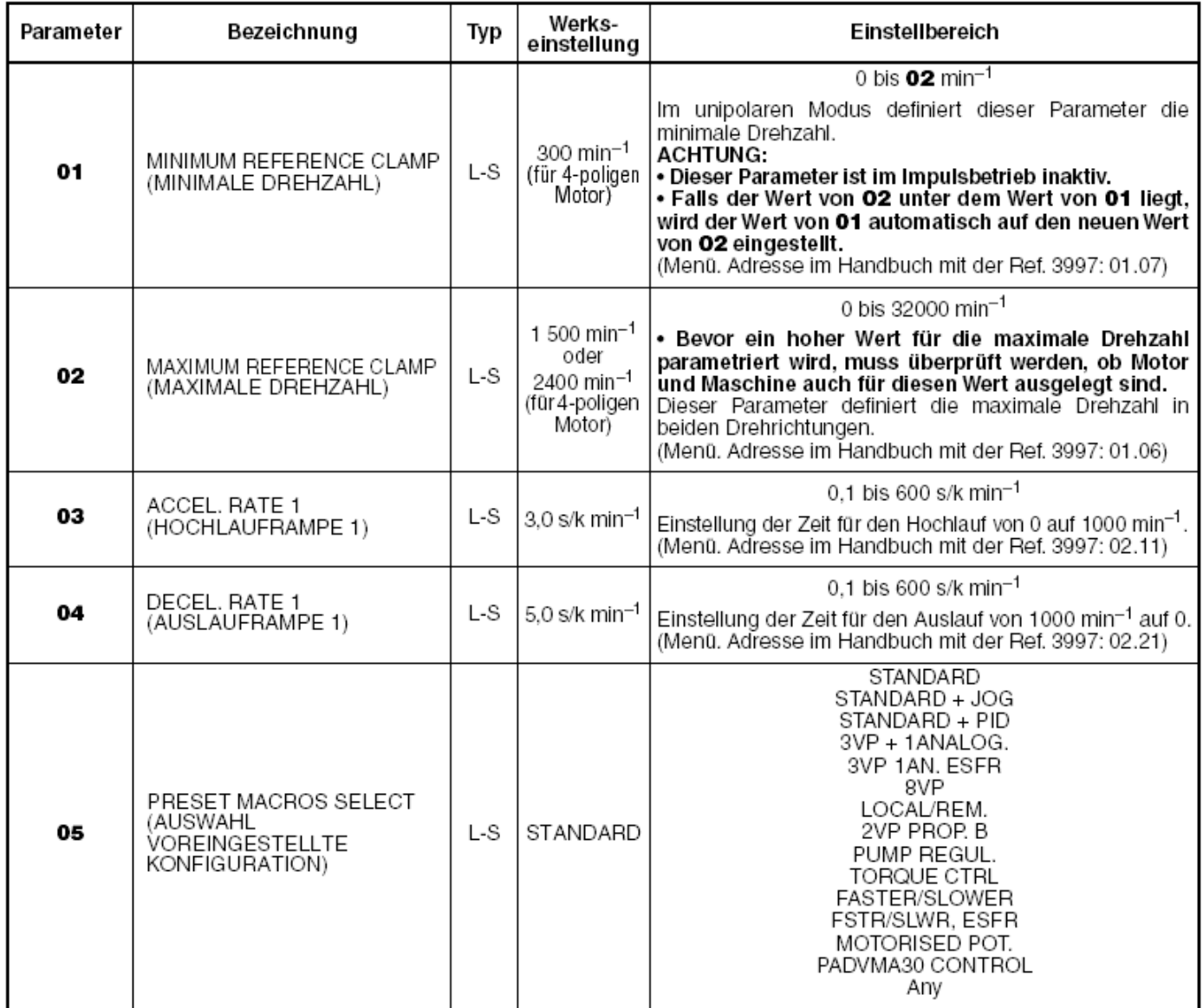

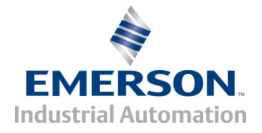

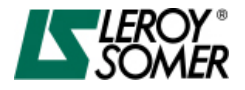

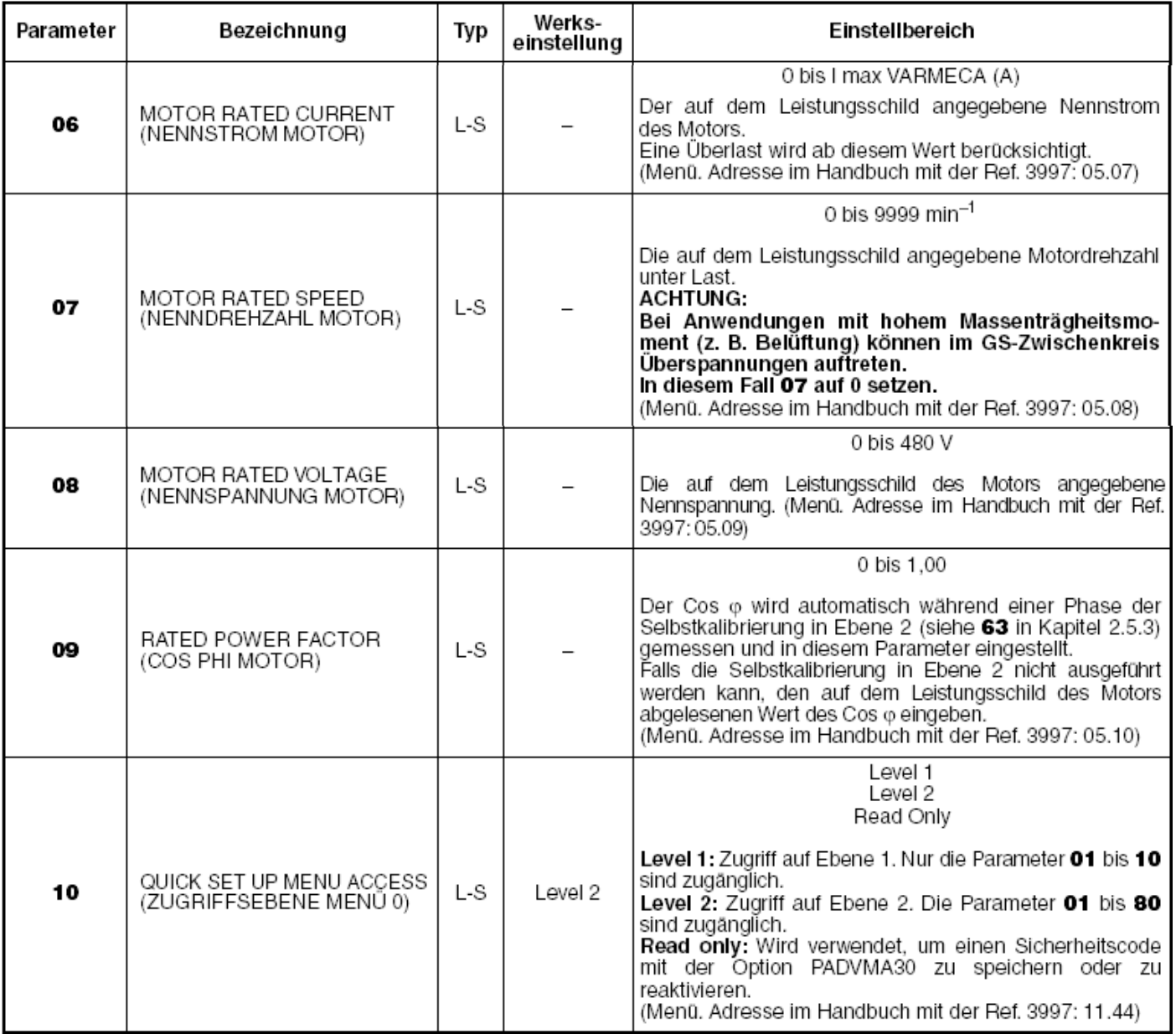

# **Die Werksteinstellung lässt sich wie folgt durchführen:**

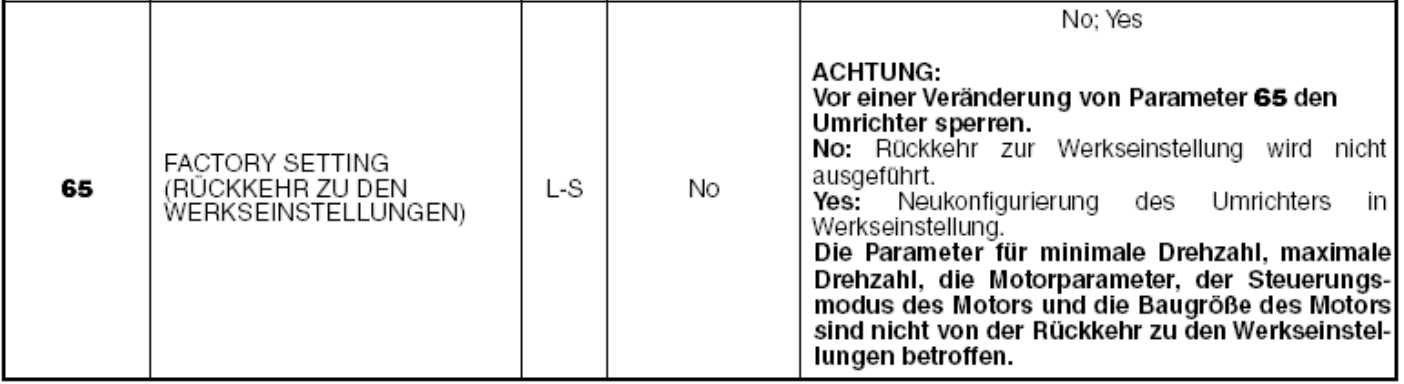

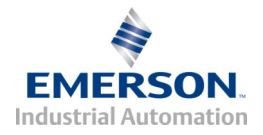

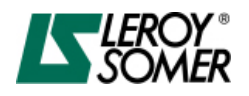

## **5.7. Einstellen eines Parameters**

#### *Zur Einstellung eines Parameters ist der VARMECA zunächst durch z.B. Öffnen der Reglersperre zu verriegeln! Öffnen der elektrischen Verbindung der Klemmen: [ENA] - [24V] bzw. [SDI1] - [SDI2]*

Die nachfolgende Abbildung zeigt schematisch wie sich ein Parameter ändern lässt. Gezeigt wird im Beispiel wie die No. 1 *Minimal Drehzahl* von 0 u/min auf 20 u/min eingestellt wird. Mit der M-Taste wird der Parameter zur Verstellung geöffnet und nach Eingabe des gewünschten Wertes wieder geschlossen. Das Drücken der M-Taste bestätigt und speichert zugleich den neuen Parameterwert.

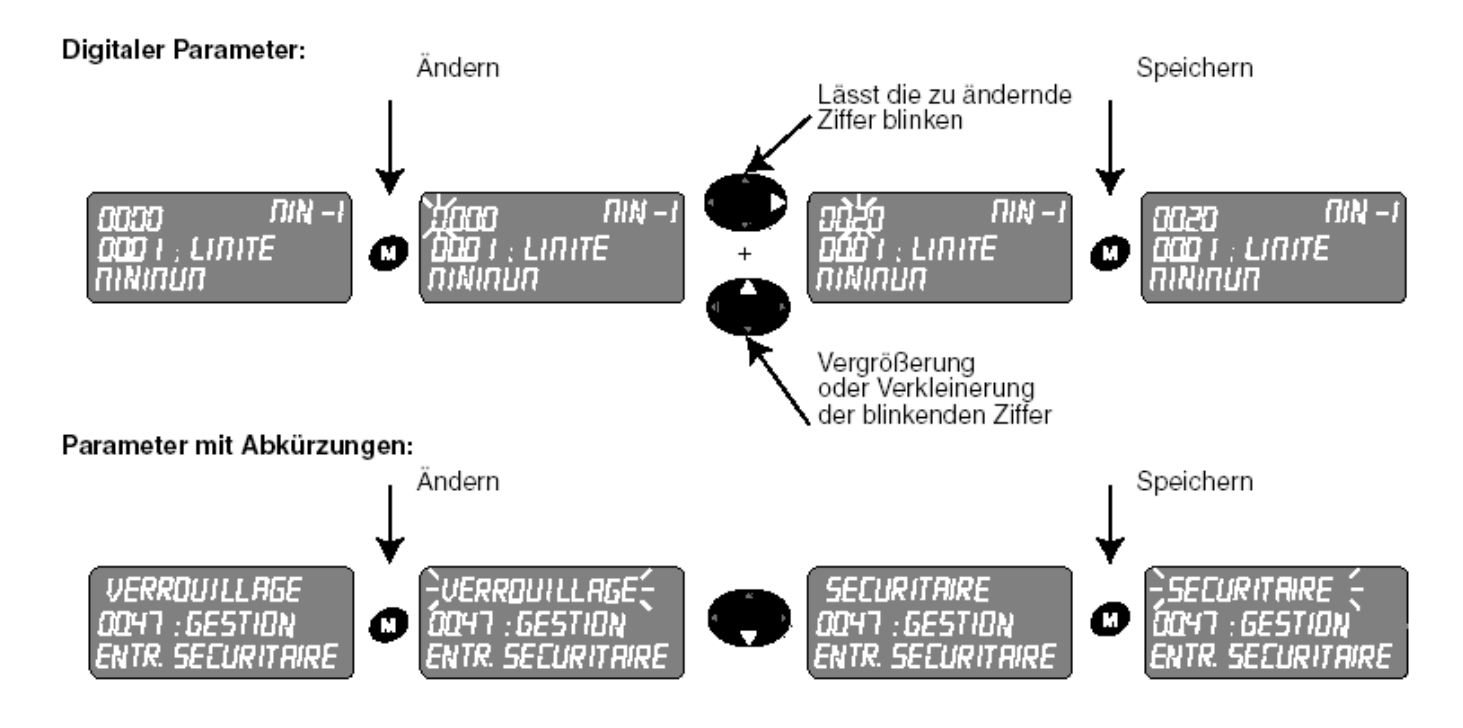

**Abbildung 5**

*Nach abgeschlossener Parameteränderung ist die Reglersperre zum Starten des Antriebs wieder zu schließen!* 

**Weitere ausführliche Beschreibungen können den Handbüchern zum VARMECA entnommen werden.** 

![](_page_11_Picture_0.jpeg)

![](_page_11_Picture_2.jpeg)

![](_page_11_Picture_3.jpeg)